## **Anleitung SchoolFox**

## **Einrichtung**

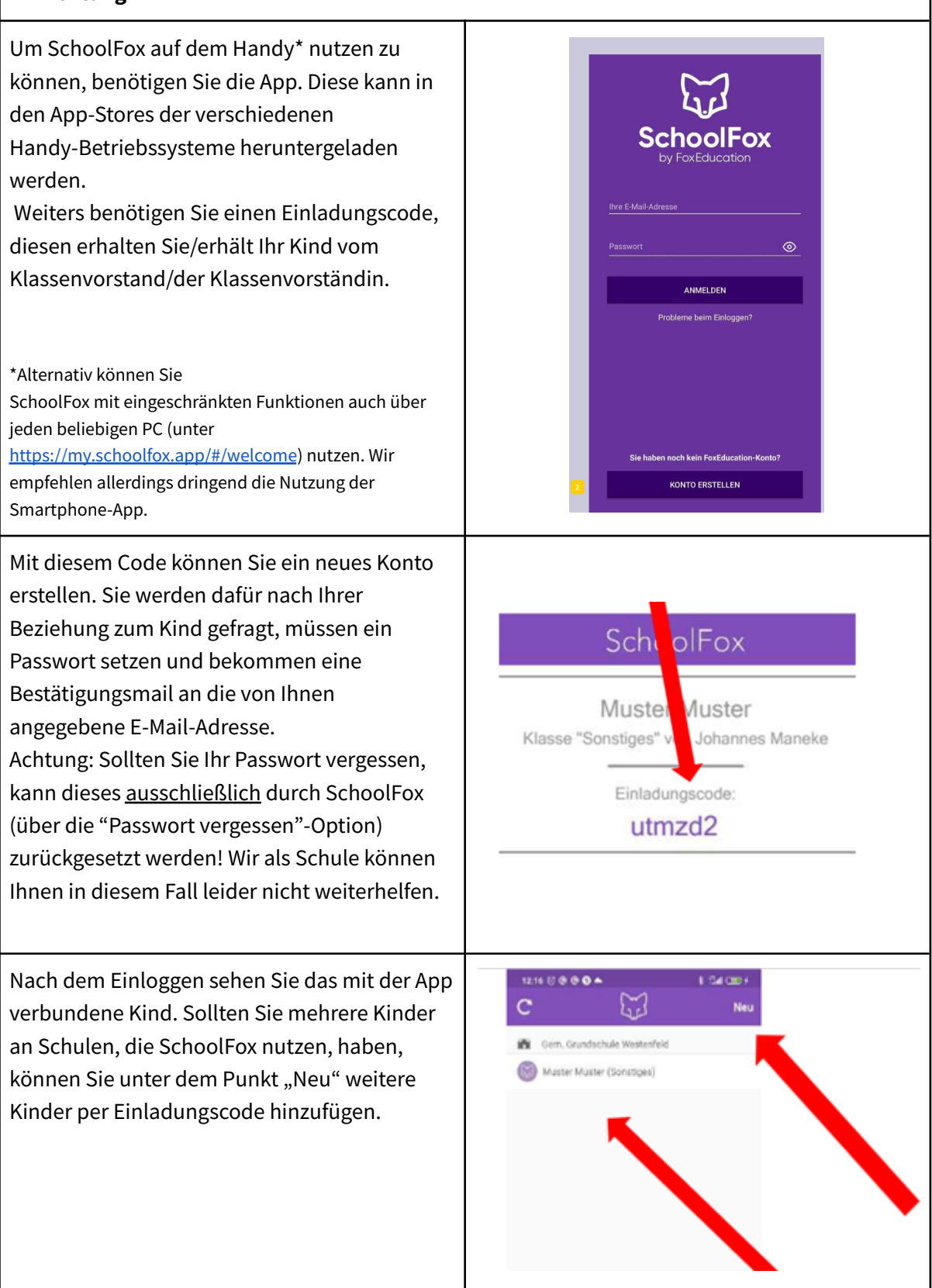

## **Mitteilungen** Durch Anklicken des Namens gelangen Sie in 1B  $Q$   $\{x\}$  $\equiv$ die Mitteilungsübersicht. Hier erscheinen Beate Birne ungelesene Nachrichten, die Sie durch Anklicken öffnen können. Unter dem Reiter Offen<sup>1</sup> Erledigt Termine "Erledigt" können Sie bereits geöffnete Nachmittagsbetreuung · Heute, 13:20 Meine Bestätigung fehlt Nachrichten erneut ansehen. Abwesenheit  $\mathcal{P}$ Heute, 13:16  $\parallel$   $\otimes$  1/1  $\Box$  1 Frage zur Hausübung < Heute, 13:18  $\parallel$   $\otimes$  0/1 **English Lesson** Heute, 13:04 Meine Bestätigung fehlt **Exkursion Wald** Heute, 13:03 Meine Bestätigung fehlt Geht eine neue Mitteilung oder eine neue 1<sub>B</sub>  $Q$   $\{x\}$ Antwort auf eine Mitteilung ein, erscheint ein ≡ Beate Birne roter Punkt in der jeweiligen Kachel.Offen · Erledigt • Termine Abwesenheit < Heute, 13:16  $\|$ I  $@1/1$   $\Box$ 1

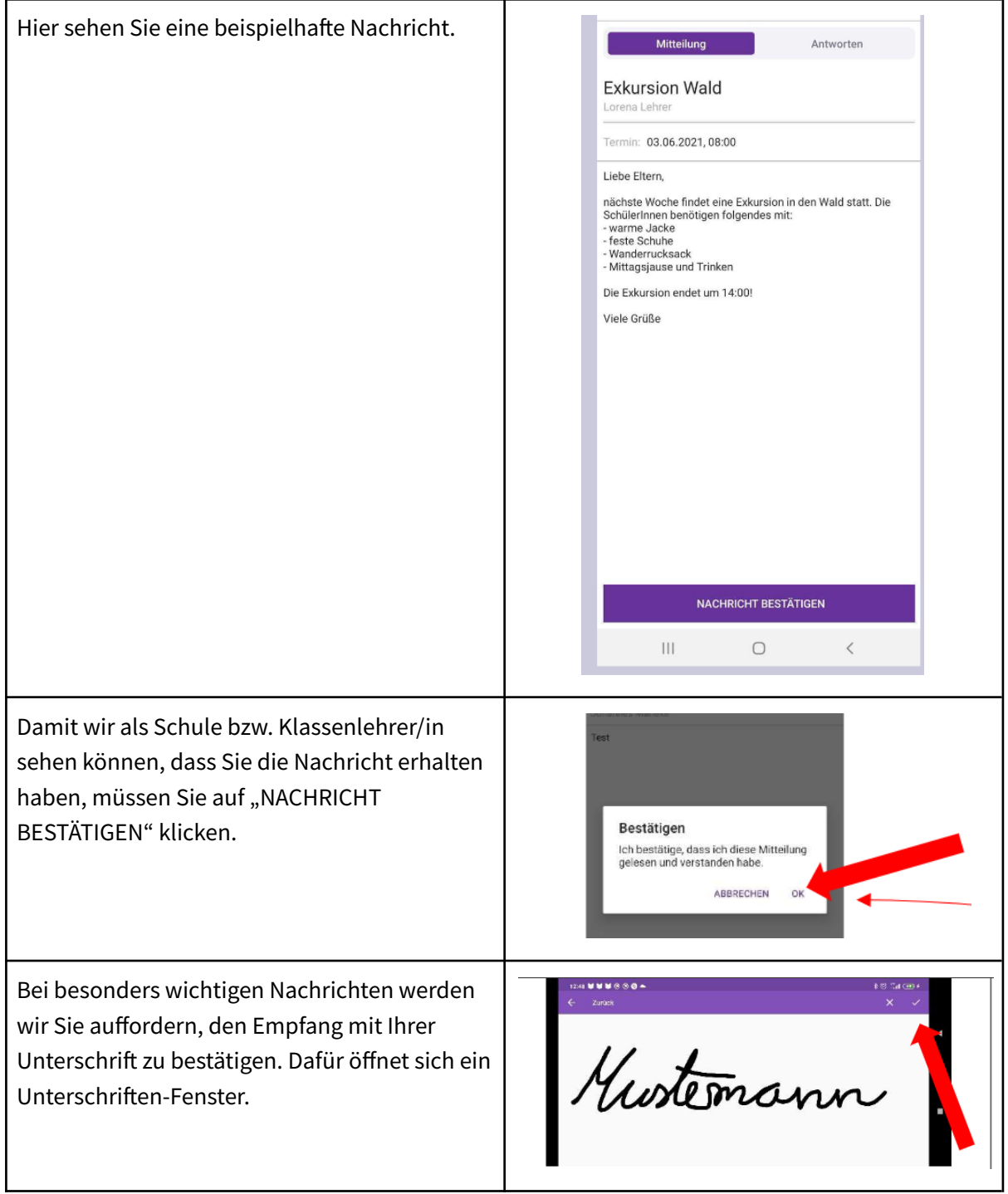

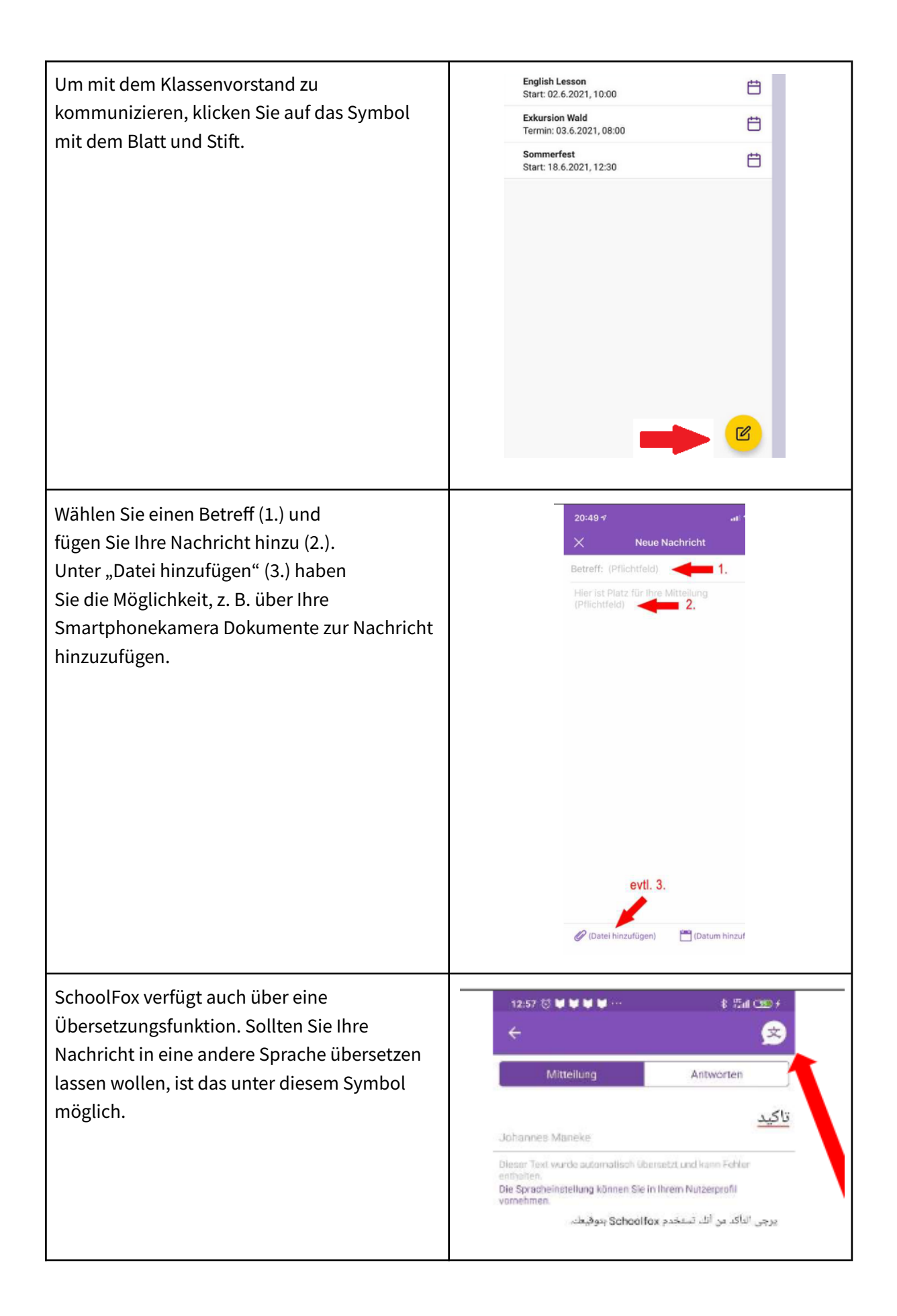

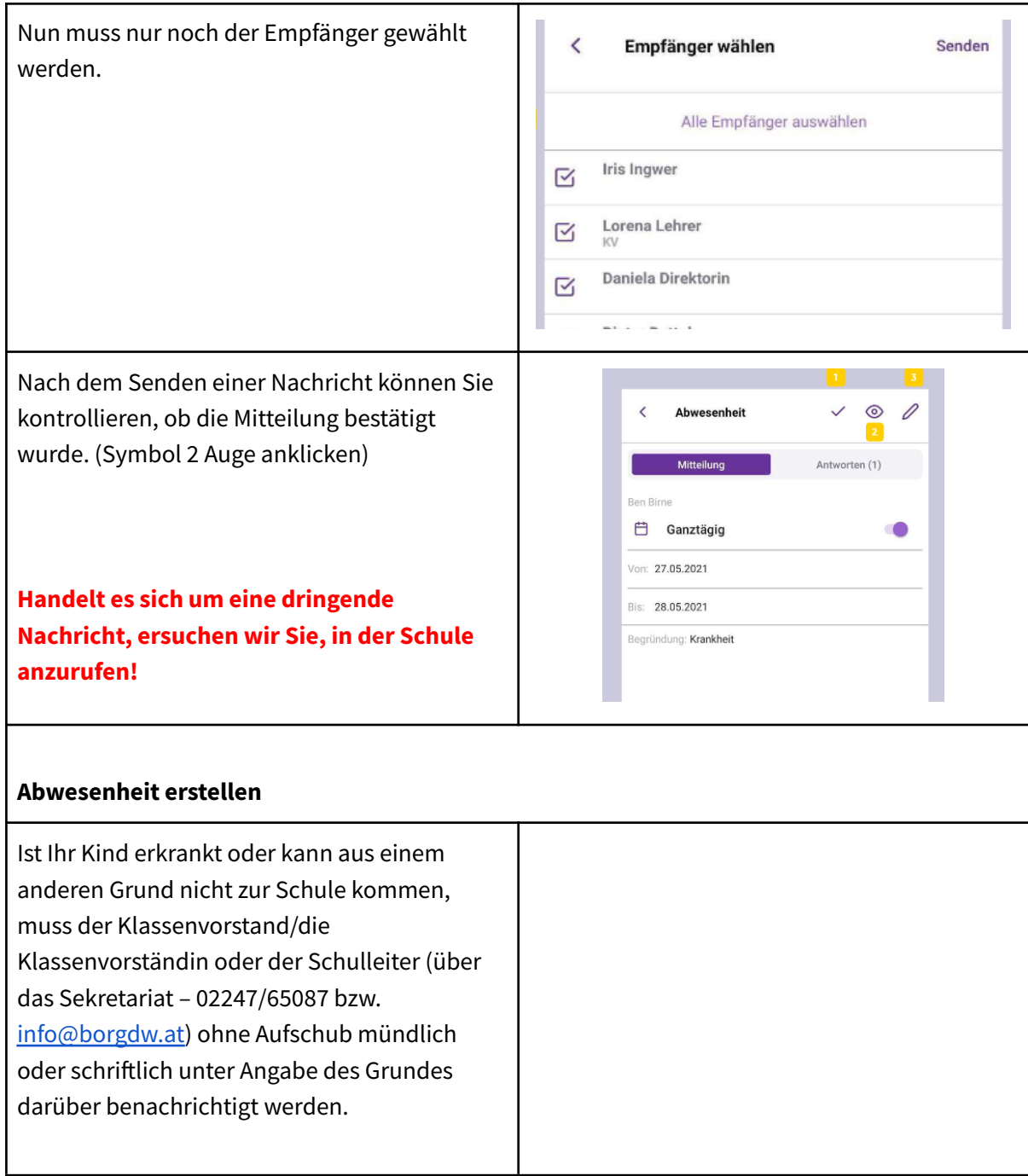

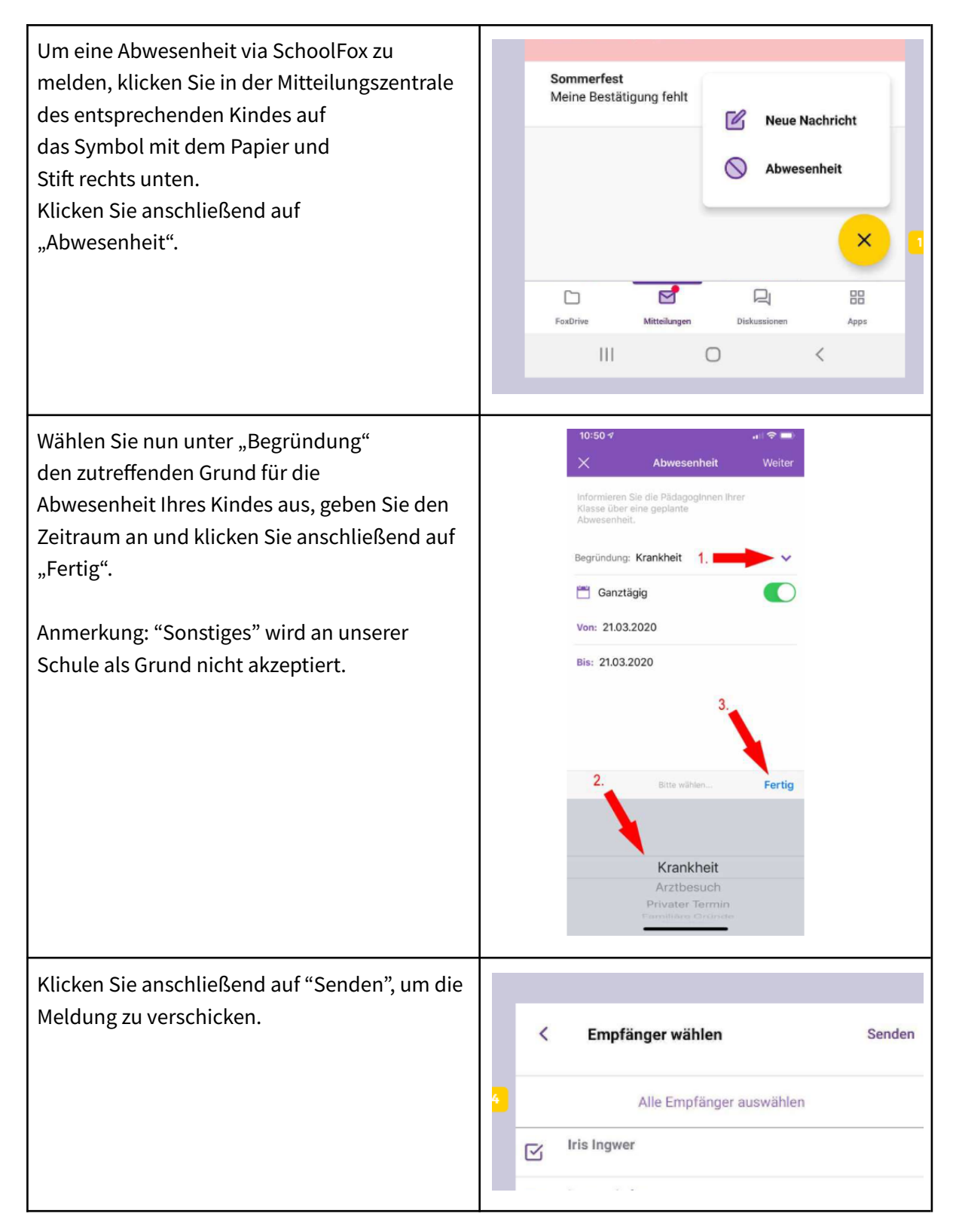

Weitere Informationen und Antworten zu häufig gestellten Fragen finden Sie darüber hinaus auch auf der Webseite von SchoolFox:

- Erste Schritte für Eltern / [Schüler\\*innen](https://zammad.foxeducation.com/help/de-de/5-erste-schritte-fur-eltern-schuler-innen)
- Probleme bei der [Anmeldung](https://zammad.foxeducation.com/help/de-de/7-probleme-bei-der-anmeldung-technische-fragen) / Technische Fragen

Ergänzend gibt es zahlreiche Videos in vielen Sprachen auf dem [YouTube-Kanal](https://www.youtube.com/channel/UCUlYPumBblz9GKEPwWu_m2g) von SchoolFox.